#### **LAMPIRAN I**

#### **INSTALASI FREEBSD**

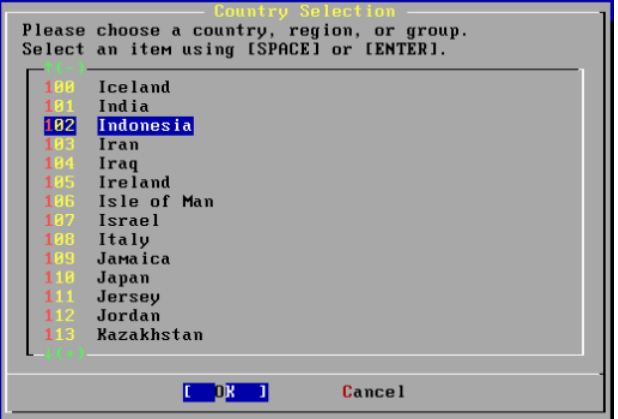

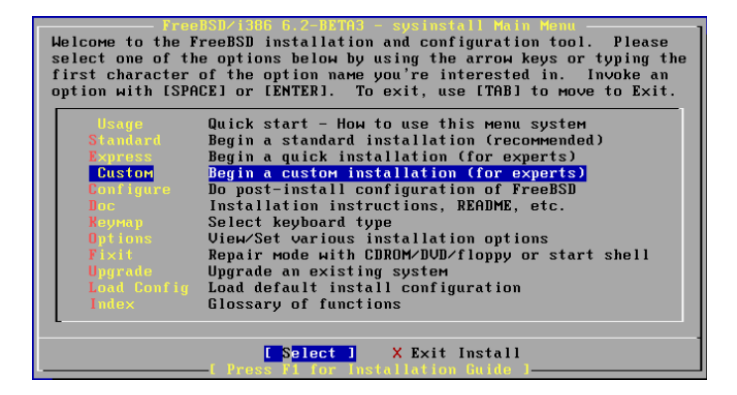

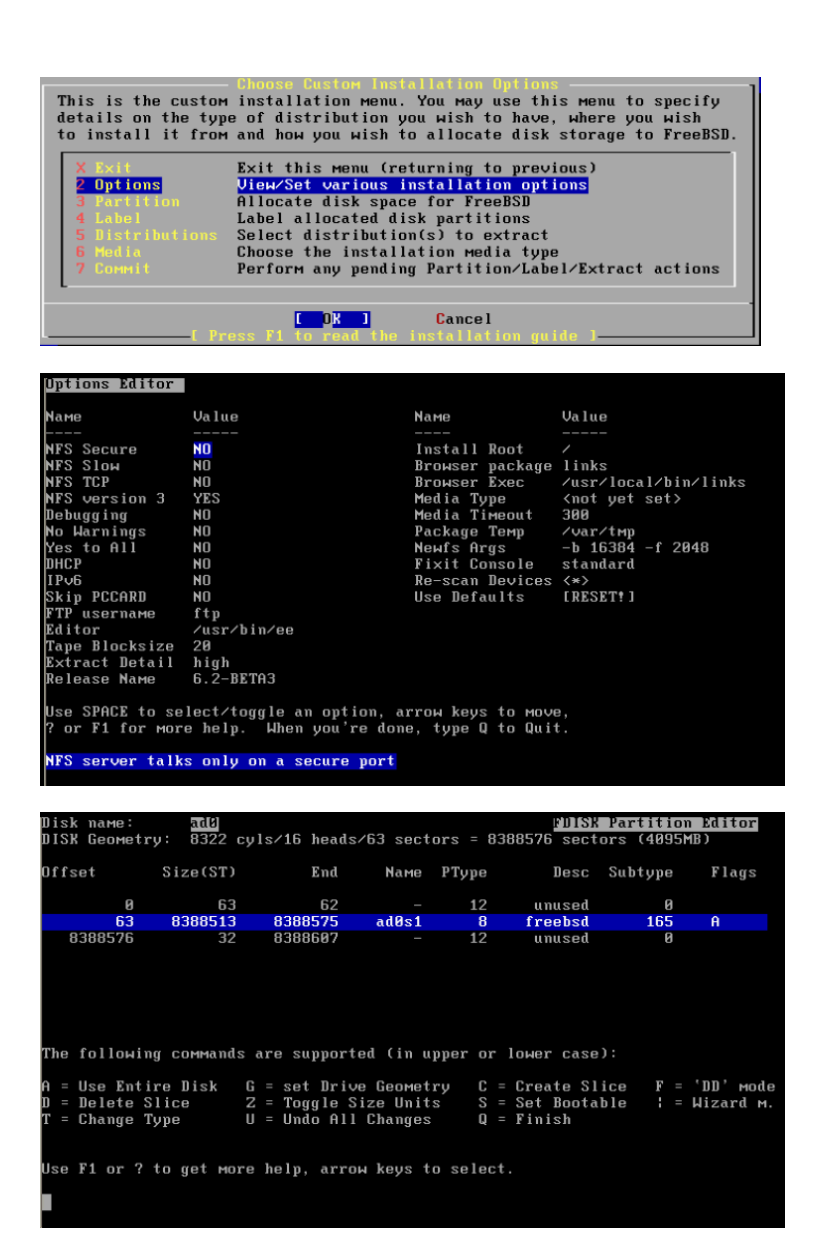

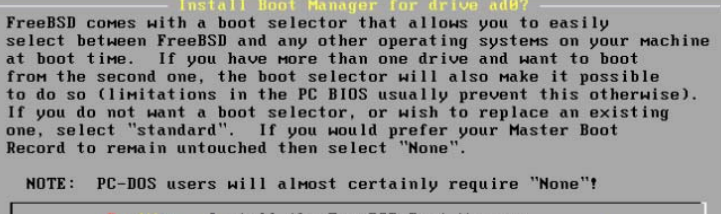

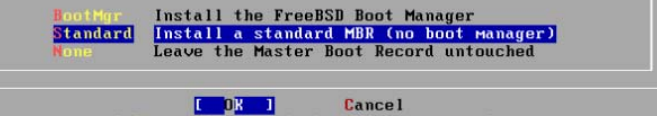

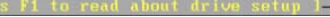

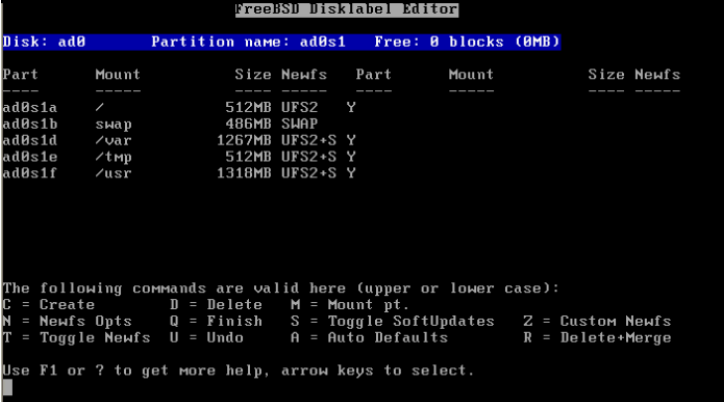

As a convenience, we provide several "canned" distribution sets.<br>These select what we consider to be the most reasonable defaults for the inese serect min question. If you mould prefer to pick and choose the<br>list of distributions yourself, simply select "Custom". You can also<br>pick a canned distribution set and then fine-tune it with the Custom item. Choose an item by pressing [SPACE] or [ENTER]. When finished, choose the<br>Exit item or move to the OK button with [TAB]. Exit this menu (returning to previous)<br>All system sources, binaries and X Window System<br>Reset selected distribution list to nothing  $\blacksquare$ Reset selected distribution list to nothing<br>Full sources, binaries and doc but no games<br>Same as above + X Hindou System<br>Full binaries and doc, kernel sources only<br>Same as above + X Hindou System<br>Average user - binaries and  $[2]$ <sup>ye r</sup>oper<br>'  $[X]$  $\overline{1}$  $IX1$  $[X]$  $[0, 0]$ **Cancel** 

FreeBSD can be installed from a variety of different installation media, ranging from floppies to an Internet FTP server. If you're installing FreeBSD from a supported CD/DUD drive then this is generally the best media to use if you have no overriding reason for using other media.

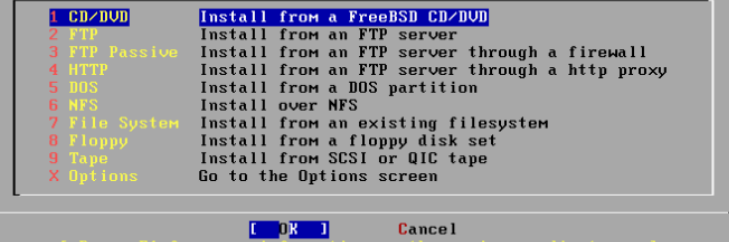

Last Chance! Are you SURE you want continue the installation? If you're running this on a disk with data you wish to save then HE STRONGLY ENCOURAGE YOU TO MAKE PROPER BACKUPS before proceeding! We can take no responsibility for lost disk contents! [ Yes ] **No** 

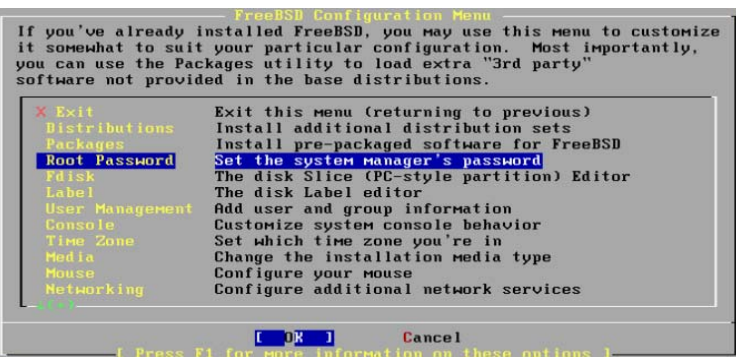

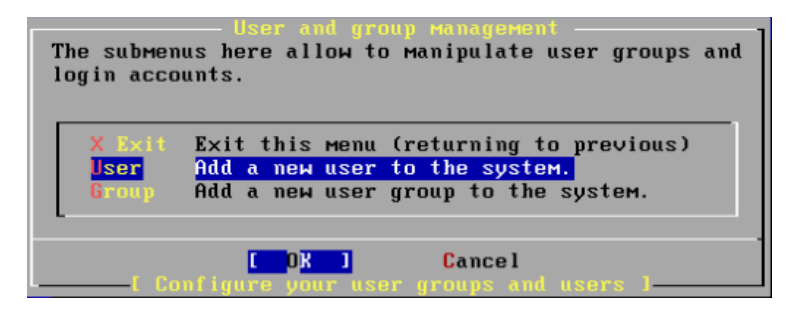

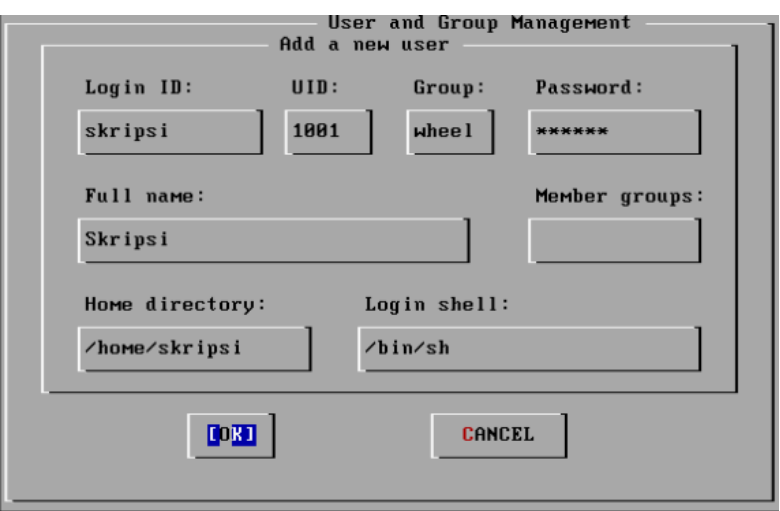

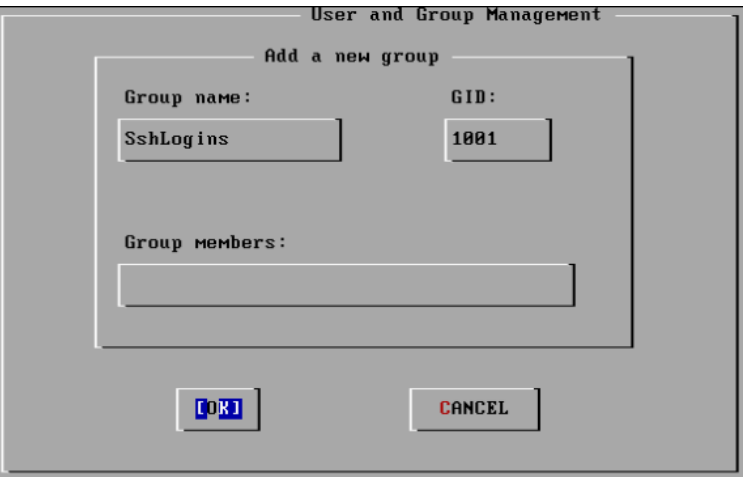

## **LAMPIRAN II**

# **Konfigurasi Sistem operasi FreeBSD untuk Server Gateway**

- 1. login sebagai root
- 2. masukan password 12345
- 3. copy GENERIC menjadi ROUTER #cd /usr/src/sys/i386/conf #cp GENERIC ROUTER
- 4. Edit kernel (ROUTER)

#ee ROUTER Masukan option-option berikut:

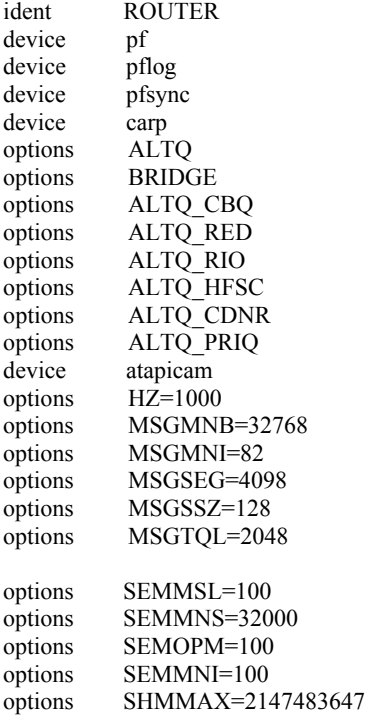

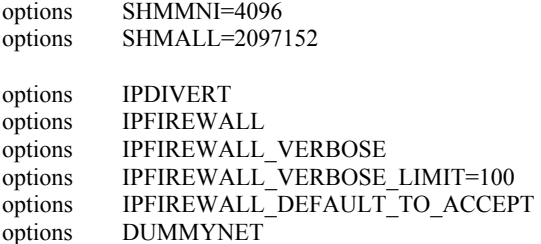

tekan ctrl+c lalu ketik **exit** untuk menyimpan

5. Recompile kernel

config ROUTER cd ../compile/ROUTER make depend make make install

### 6. Masuk ke **rc.conf** dan edit

#ee /etc/rc.conf

Masukan option-option berikut:

inetd\_enable="YES" gateway\_enable="YES" sshd\_enable="YES" firewall\_enable="YES" firewall\_type="OPEN" natd\_enable="YES" natd\_interface="sis0" named\_enable="YES" network\_interfaces="rl0 rl1 lo0" ifconfig\_rl1="inet 192.168.2.1 netmask 255.255.255.0″ ifconfig\_rl0="inet 192.168.1.2 netmask 255.255.255.252″ defaultrouter="192.168.1.1″ kern\_securelevel\_enable="NO" nfs reserved port only="YES" sendmail\_enable="NONE" hostname="Server" pf\_enable="YES"

tekan ctrl+c lalu ketik exit untuk menyimpan

7. Masukan DNS server pada **resolv.conf**

#ee /etc/resolv.conf

Masukan options berikut:

nameserver 202.134.0.155

tekan ctrl+c lalu ketik **exit** untuk menyimpan

8. Setting Bandwidth Management pada **pf.conf**

#cd /etc/

#ee **pf.conf**

Masukan option-option berikut:

ext if  $=$  "rl0"  $int$   $\overline{if}$  = "sis0" internal  $net = "192.168.1.1/24"$ external  $\text{addr} =$  "192.168.2.1" alta on  $\overline{\text{S}}$ ext if bandwidth 1 Mb cbq queue {default, server, akuntan, produksi} queue default bandwidth 100Kb cbq (default) queue server bandwidth 250Kb queue akuntan bandwidth 200Kb queue produksi bandwidth 100 Kb Pass out on \$ext if from any to 192.168.2.11 keep state queue client Pass out on \$ext if from any to 192.168.2.12 keep state queue client Pass out on \$ext\_if from any to 192.168.2.13 keep state queue client Pass out on \$ext\_if from any to 192.168.2.14 keep state queue client Pass out on \$ext\_if from any to 192.168.2.15 keep state queue client Pass out on \$ext if from any to 192.168.2.16 keep state queue client Pass out on \$ext if from any to 192.168.2.17 keep state queue client tekan ctrl+c lalu ketik **exit** untuk menyimpan lalu reboot #reboot

# **LAMPIRAN III**

## **Instalisasi** *Modem*

Modem yang digunakan telah dikonfigurasi secara *default* oleh pihak ISP. *IP address* pada modem adalah 192.168.1.1.

| Address @ Netp://192.166.1.1/ | 0 0 3 3 6 Part Trents 0 3 3 8 1 1 3                         |                                           |                         |     |                |              | $-20$ and $-$     |
|-------------------------------|-------------------------------------------------------------|-------------------------------------------|-------------------------|-----|----------------|--------------|-------------------|
| R                             |                                                             |                                           |                         |     |                |              |                   |
| <b>Status</b>                 | <b>Status</b>                                               | <b>Winard</b>                             | LAN                     | WAN | <b>Advance</b> | <b>Admin</b> | <b>Disguestic</b> |
|                               |                                                             | Dystem   LAN   WAN   Distinct   ARP Table |                         |     |                |              |                   |
|                               | System<br><b>Alias Name</b><br>DOL699E9.1U1-1(ADSL-SA 5000) |                                           |                         |     |                |              |                   |
|                               | <b>Selbrare Version</b>                                     |                                           | 139                     |     |                |              |                   |
|                               | <b>DSP Version</b><br>nsi.                                  |                                           | 2810                    |     |                |              |                   |
|                               | DSL mode                                                    |                                           | T14010 Ded ADIL2 ADIL2+ |     |                |              |                   |
|                               | <b>DSL States</b>                                           |                                           | ADS12+ SHOWTIME LO      |     |                |              |                   |
|                               | <b>Upstream Speed</b>                                       |                                           | 152 Mgs (Interleave)    |     |                |              |                   |
|                               | <b>Downstream Speed</b>                                     |                                           | 1024 Mps (Interferent)  |     |                |              |                   |
|                               | <b>Upstream SNR</b>                                         |                                           | 12.048                  |     |                |              |                   |
|                               | Dewastream SNR                                              |                                           | 37.140                  |     |                |              |                   |
|                               | reconnection County                                         |                                           |                         |     |                |              |                   |
|                               | <b>Uptime</b><br><b>Showtime</b>                            |                                           | 15 min.                 |     |                |              |                   |
|                               |                                                             |                                           | 15 min.                 |     |                |              |                   |

**Gambar LIII.1** *Mac Address Filtering* 

### **LAMPIRAN IV**

### **Instalisasi dan Konfigurasi** *Access Point*

Pada pengujian penempatan *access point* ini,terdapat beberapa konfigurasi yang harus dilakukan, antara lain :

# **1. Pengalamatan IP**

Alamat IP yang diberikan pada *access point* adalah 192.168.2.5, sedangkan SSID-nya adalah zhyma.

### **- Login**

Untuk masuk ke dalam *access point*, digunakan *web browser* dari notebook lain dengan alamat *access point* 192.168.2.5 Password default *access point* adalah zhyma.

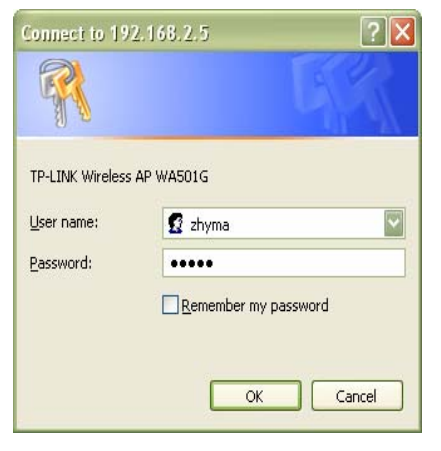

**Gambar LV.1** *Login Admin Access Point*

## - **Setup Network Access Point**

Pada *setup access point* terdapat *name device* dan *configuration* seperti terlihat pada gambar LV.2 :

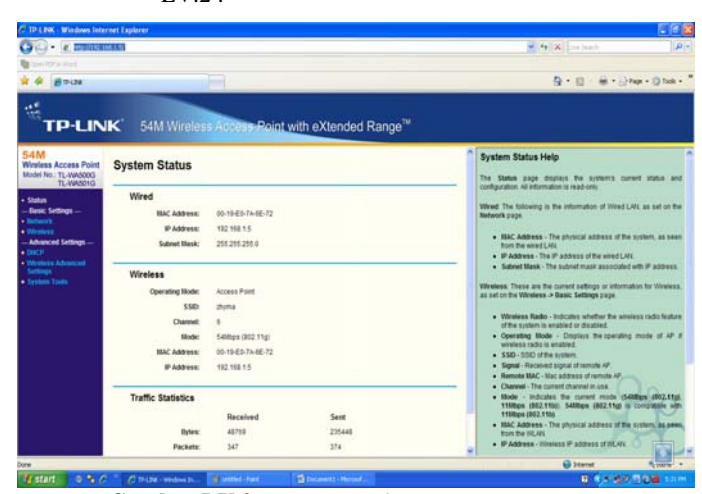

**Gambar LV.2** *setup network access point* 

*configuration setup* berupa *IP address* 192.168.2.5 *subnetmask* 255.255.255.0, *default gateway* 192.168.2.1 dengan pengalamatan *static*.

**2.** *Channel* **Frekuensi dan SSID** (*Service Set Identifier*). Standar yang dipakai adalah 802.11g dan b memiliki tiga channel *non-overlapping*, yaitu channel 11. Sedangkan SSID yang akan digunakan adalah zhyma lihat pada gambar LV.3;

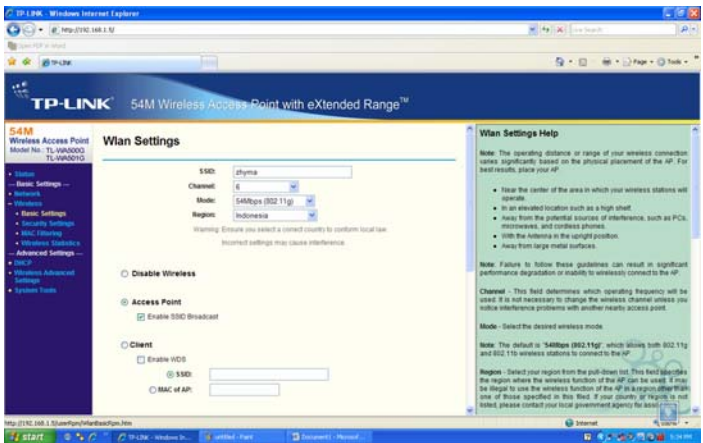

**Gambar LV.3** *Setting Channel* **dan SSID** 

### **3. Keamanan Jaringan**

Penggunaan keamanan jaringan adalah hal yang paling pokok, agar tidak ada user yang tidak memiliki wewenang masuk kedalam jaringan *MAN* ini.

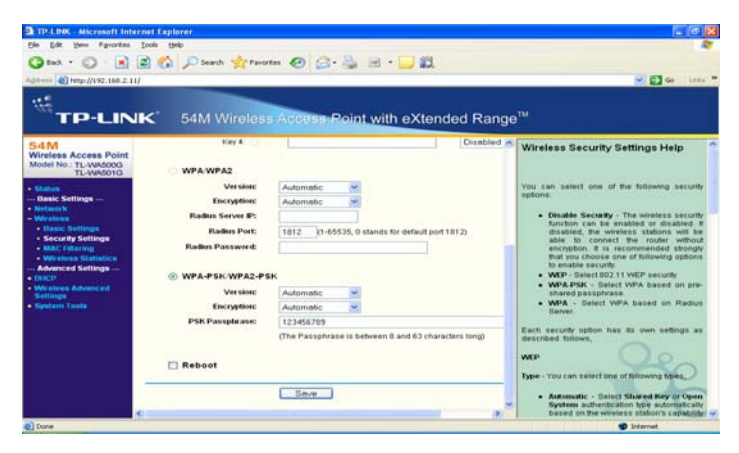

**Gambar LV.4** *setting security* protocol WPA

Pemakaian keamanan jaringan yang digunakan pada gambar LV4 adalah teknik WPA dengan *password* 123456789.Untuk memperkuat keamanan jaringan maka akan ditambahkan dengan *mac address filtering* karena transmisi data dengan menggunakan jaringan nirkabel merupakan kategori *unguided media*, sehingga sebaran paket data yang dipancarkan oleh *access point* dapat di *capture* semua peralatan yang suppport frekuensi tersebut. Jika jaringan tersebut terhubung ke jaringan *internet* dengan *bandwidth* yang terbatas, maka akan terjadi *traffic* yang padat, hal ini diakibatkan lebar pita yang terbatas, sementara paket data yang melakukan *request* ke jaringan tidak dibatasi.

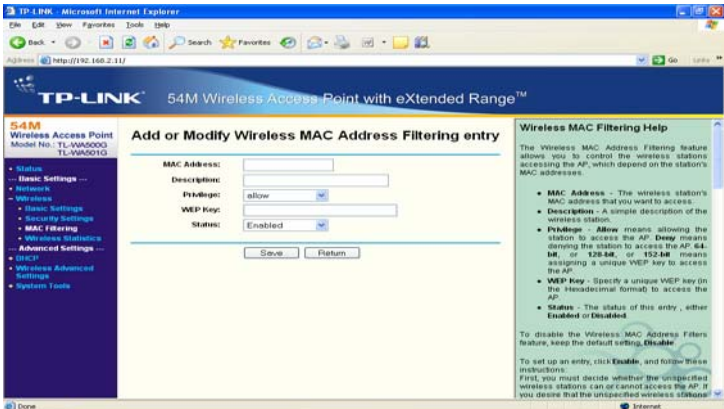

**Gambar LV.5** *Mac Address Filtering* 

Dengan adanyan *mac Address Filtering* yang terlihat pada gambar LV.5 maka hanya perangkat yang dikenal *Access point* saja yang dapat terhubung ke jaringan.